# **GENERAL MOBILE GM** Buddy

# QUICK START GUIDE

#### 1.0 BEFORE USE

The VIDEO SMART WATCH and App have been carefully designed to assist you in keeping safe and staying connected.

#### 2.0 IMPORTANT SAFETY INSTRUCTIONS

The Video Smart Watch is designed to be IP67 Water Resistant. The Video Smart Watch can be worn while washing hands and daily activities that may incur minimal contact with water.

Your Video Smart Watch cannot be worn during showers or in saunas as water vapour can enter and damage the watch.

Please don't wear it while swimming as prolonged exposure to the water can potentially damage the watch.

**CAUTION:** To avoid short-circuiting your watch, keep the 5 charging pins (located on the back of the watch) away from conducting material – such as metals, semiconductors and nonmetallic conductors. **STRAP TIPS AND PRECAUTIONS** 

If your child feels discomfort wearing the watch for prolonged periods, encourage them to either adjust the watch strap or take it off.

**WARNING:** Do not expose the straps to very wet conditions. Wet straps can potentially cause skin irritations.

Before wearing, dry the straps first. If you experience any skin irritation, please stop wearing the Smart Watch.

READ ALL INSTRUCTIONS BEFORE USE - PLEASE SAVE THESE INSTRUCTIONS.

# 3.0 PACKAGE CONTENTS

- 1. 4G Video Smart Watch x1
- 2. USB Magnetic Charging Cable x1
- 3. User Manual x 1
- 4. Quick Start Guide x 1

The Video Smart Watch is compatible with devices running with compatible devices using Android 6.0 or IOS 11.0 and later.

To operate the Video Smart Watch, it is advisable you purchase your own compatible 3G/4G Nano-SIM before commencing setup.

1.4" IPS Touch Screen

# 4.0 TECHNICAL SPECIFICATIONS

4GB (ROM) + 512MB (RAM)

emory: Display:

Connectivity: Cellular + Battery:

Wi-Fi 650mAh

Network: Dimensions: 54.4 x FDD-LTE, WCDMA, GSM 42.8 x 14.7mm

Camera: SIM Card Spec: 2.0MP Nano SIM Type GPS: (SIM Not Included)

Yes

#### COMPATIBLE BANDS

| 2G Bands  | B2/3/5/8                        |
|-----------|---------------------------------|
| 3G Bands  | B1/2/5/8                        |
| LTE Bands | B1/2/3/4/5/7/8/20/28AB/38/40/41 |

#### 5.0 WATCH OVERVIEW

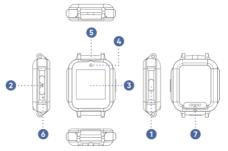

- 1. Power ON/SOS
- 2. SIM Card
- 3. Touch Screen
- 4. Camera

6.1

- 6.0 OPERATING THE WATCH
- 5. Speaker
- 6. Microphone
- 7. Charging Points

# COMPATIBLE SIM CARD

The Video Smart Watch operates best on specific networks and its vital to select a reliable SIM card provider.

Your Watch is best supported by a Vodafone, Telstra or Optus nano-SIM (either pre-paid or post-paid) with a minimum 2GB capacity, so it can facilitate the Smart Watch's functions such as voice and video calls, SMS and image sharing.

This will also ensure optimal coverage and best battery performance.

If you are unsure of nano-SIM compatibility, speak to your chosen network provider.

#### 6.2 INSERTING THE SIM CARD

Use the pick provided to release the SIM card cover and insert the SIM card into SIM plate.

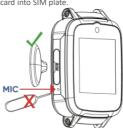

**CAUTION:** Please see marked diagram above where the MICROPHONE is. **DO NOT INSERT** any sharp object into the port, as this will damage the microphone.

# 6.3 CHARGING THE WATCH

Your Smart Watch is powered by a rechargeable Li-Ion battery.

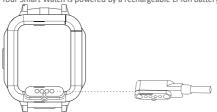

WARNING: Do not disassemble, modify, or repair your Smart Watch. Placing objects, such as magnetic stripe cards, including credit cards, phone cards, passbooks, and boarding passes, next to the Video Smart Watch can cause damage to the device's magnetic field.

NOTE: The Video Smart Watch cannot be used while charging.

- Plug the supplied USB charging cable into a standard USB power source (like a phone charger or computer).
- 2. Connect the USB charging cable's magnetic head to the Smart Watch's charging point, as shown in picture above.
- 3. It takes approximately 3 hours to charge the Video Smart Watch. Once fully charged, you will see fully charged battery icon on the screen. If the watch is only partially charged it will show a partially full battery or a percentage indicator.

**CAUTION:** Use only charging devices that are approved by General Mobile to maximize your Smart Watch's battery life. Using other accessories can cause damage and void your warranty.

While charging, the Smart Watch and charger may become hot. This won't affect the Smart Watch's lifespan or performance and is quite normal.

On occasion, the charger may stop charging if the battery becomes too hot.

# What to do if the Video Smart Watch becomes too hot while charging?

- Disconnect the charger from the Smart Watch and close any running functions like camera and Wi-Fi.
- Wait for the Watch to cool down. Once it has cooled down you can then begin charging the Smart Watch again.

**NOTE:** Keep the USB charger and port from contact with conductive materials, such as liquids, dust, metal powders, and pencil leads.

# 6.4 POWERING YOUR WATCH VIDEO SMART WATCH POWER ON:

Press and hold the power button until the Smart Watch turns ON. This button is on the right hand side of the watch face.

**POWER OFF:** On the Video Smart Watch, go to: Settings > Shutdown > Shutdown (again).

#### 7.0 UPDATING THE FIRMWARE ON THE SMART WATCH

It is strongly suggested to update watch firmware before first time use and keep on checking for any update during regular intervals.

To update the firmware on the Video Smart Watch, follow the below steps:

- Swipe from right to left on the Video Smart Watch's screen 7 times. This will take you to the 'More' screen.
- Swipe up until you see 'Update' come up in the options. (This is the last option).
- Press 'Update' to check if there are any system updates. Press
  the arrow in the middle of the screen to initiate the
  system update.
- 4. Please note: To get the full potential of your Video Smart Watch, the first smartphone it should be paired with, should be belong to either that child's parent or guardian. This smartphone will function as the admin device with central control.

#### 8.0 GM BUDDY APP

To connect your watch to your smartphone, install the 'GM BUDDY App' on your smartphone. You can download the app from Google Play™ store or Apple IOS App Store.

It is compatible with select devices using Android 6.0 or IOS 11.0 and later.

# 8.1 PAIRING THE VIDEO SMART WATCH TO YOUR SMARTPHONE

- You will need to have both your VIDEO SMART WATCH and your smartphone handy. Once you have downloaded the GM buddy App, open it on your smartphone.
- If you do not have the latest version of the App, please update this. This can be checked and updated through either the Google Play or Apple App Store.
- Open the GM buddy App and create an account. To do this you will need to register your details and nominate an email address. General Mobile will email you a verification code, so please check your inbox and the junk folder.
- 4. Once registered, open your GM buddy App to start the pairing process. Your smartphone will automatically open a screen looking to connect to the VIDEO SMART WATCH's QR code. This QR code can be found on the General Mobile watch by swiping across to the green 'pair' icon screen. Tap to open the QR code.

PAIRING THE GENERAL MOBILE WATCH TO A SECOND SMARTPHONE Follow the above steps to pair to another smartphone.

The primary parent/guardian smartphone will be asked to approve a second smartphone via a notification.

The second smartphone will need to scan the pairing QR code on the General Mobile watch that they are pairing with. If your General Mobile watch is not close, you can ask the General Mobile watch wearer to take a photo of the pairing QR code and send it to you, then you can scan the sent QR code with the App to pair your second smartphone.

# 8.2 UNPAIRING THE VIDEO SMART WATCH FROM YOUR SMARTPHONE

- Open the GM buddy App by tapping on the icon in your smartphone.
- 2. Tap the Home button in the app on the bottom left.
- **3.** When you are in the apps Home screen, tap on the upper left hand profile image (unpair).
- Tap the unpair below the QR code that is shown on the screen and confirm.

# 9.0 GM BUDDY APP FEATURES & SETTINGS

Tap Home on the App to go to the main page.

To change the profile, click on the top left. The alerts section will show you latest watch alerts.

If you have connected multiple watch's, you can select a watch to view by following the below steps:

- Go to the Home page on the app and tap on the top center name with the down arrow.
- A drop down menu will appear, showing each paired watch linked to your account. Here you can view linked watch.

#### 9.1 LOCATION

To view your child's location:

 To access the Map, open the GM buddy App and tap the 'Location' icon on the bottom menu. The map will show a marker with the current watch location and its 'last online' time and date.

Each paired watch will show its location on the smartphone.

NOTE: Location time will only change if the location of the VIDEO SMART WATCH changes.

#### 9.2 GEOFENCE SETTING

The VIDEO SMART WATCH allows you to customize geographical fencing boundaries. Every time the VIDEO SMART WATCH enters or exits this geofence, you'll get an alert on your smartphone. To create a geofence, follow the below steps:

- Tap the cicon on the right side of the Location Maps screen to open the Geofence settings.
- 2. Tap the '+' on top right corner to add a new Geofence.
- 3. Zoom into the map to find the address you require for your geofence. Hold down the screen for 3 seconds to change the marker on the map for the new address.
- 4. Enter the name of the geofence you want to setup in the 'Enter Zone Name' section, e.g.: Evie's School, Nan's House, Basketball Training etc.
- Use the slider to set the meter distance you want the Geofence to be (300m - 2000m)
- 6. Select whether you want to be alerted when the watch (and its wearer) enters or exits the Geofence zone: For iOS users: Tap the circle button next to 'Alert when enter Safe zone' and 'Alert when leave Safe zone'. They will have a green tick in the box if they are selected.

#### For Android Users:

Tap the arrow next to 'Alert when enter Safe zone' and 'Alert when leaves safe zone'.

- 7. Tap 'Finish' in the top right corner.
- 8. Tap 'Confirm' to finalize your geofence.

Easily create multiple geofence zones by using the above method.

# 9.3 CHAT

There are many ways to chat via your Wi-Fi, you can use voice or video, or chat between your smart device and the VIDEO SMART WATCH. To access the chat function:

1. Tap the 'Chat' icon on the bottom navigation bar in the App.

**VOICE CALL:** To initiate a voice call, on the GM buddy APP tap 'Voice Call.'

VIDEO CALL: To start a over the internet video call with VIDEO SMART WATCH tap 'Video Call'.

DIRECT MESSAGE FEATURE: When making a call isn't practical, you can send a direct message to the VIDEO SMART WATCH wearer, by selecting their name in the Chat screen (this name would have been added during initial pairing). In this chat, you have the ability to type text, send emojis, share pictures, and start video and audio calls by pressing the '+' button on the bottom right of the chat window where you'll also see the location. While your child can't send a text message back, they can reply with an emoji or send a voice message back.

**GROUP CHAT:** For known adults who have the GM buddy App on their smartphone and have paired it to your associated VIDEO SMART WATCH, they can participate in a group chat.

Simply tap 'Group Chat' to start. It will have all the members added by default who have successfully paired with the GM buddy Smart Watch.

The administrator who initially paired the VIDEO SMART WATCH can remove members from group chat.

- 1. Tap the '•••' in top right of the Group chat screen.
- 2. Tap the members' name which has to be removed.
- 3. Click 'Confirm' to proceed with this removal.

NOTE: Only one default group chat can be accessed.

# 9.4 ADD CONTACTS

The administrator can add contacts to the Smart Watch. They will be saved on the VIDEO SMART WATCH approved call list.

To add new contacts to the VIDEO SMART WATCH follow the below steps:

Tap the 'Settings' button on the bottom navigation bar on the GM buddy  $\mbox{\sc App}.$ 

- 4. Tap 'Add Contacts'
- Tap the '+' button on the top right screen to add a new contact. Add contact's name and number.
- 6. You can add a new contact to the emergency list by selecting ON 'Emergency call permission'.
- 7. Tap 'Finish' to finalize adding the new contact.

# 9.5 BLOCK UNKNOWN CALLS

You can restrict unknown callers from contacting your VIDEO SMART WATCH wearer, by choosing to disable calls from numbers that are not saved in the contact list.

- Tap the 'Settings' button on the bottom navigation bar in the GM buddy App.
- 2. Tap 'Add Contacts.'
- Turn ON 'Block Unknown Calls' on the top of the screen by selecting this option.

#### 9.6 REMOTE MONITORING

The remote monitoring feature discreetly enables parents or guardians to dial into their child's VIDEO SMART WATCH without anyone knowing, via the GM buddy App.

After initiating this function, a window will pop up to enter the phone number for the Smart Watch to remotely call.

Remote monitoring calls facilitate the user to listen in only. All audio communication back to the VIDEO SMART WATCH will be disabled during this call.

To enable the remote monitoring feature follow the below steps:

- Tap the Settings button on the bottom navigation bar on the GM buddy App.
- 2. Tap 'Remote Monitoring' and follow the prompt to add in the phone number which can remote monitor.
- 3. Tap 'Confirm'
- The VIDEO SMART WATCH will then remotely call the entered number for you to listen in to your child's surroundings.

#### 9.7 CLASSROOM MODE

The classroom mode function enables the parent/ guardian to disable certain features of the watch to help minimize your child's distractions when they are in class. In this mode, the VIDEO SMART WATCH can only be used to check the time. All calls and messages will be automatically blocked when this function is active. To turn on the classroom function, follow the below steps:

- 1. Tap the 'Settings' button on the bottom navigation bar on the  $\operatorname{\mathsf{GM}}$  buddy  $\operatorname{\mathsf{App}}.$
- 2. Tap 'Classroom Mode.'
- Tap the '+' icon on the top right of the screen. This will prompt you to fill out the required information. Class Name, Start time, End time and Days.
- Once all information is entered tap 'Finish' on the top right corner of the screen.

If you want to turn-off this feature, go into the Classroom mode page, tap the green toggle button. Tap 'Confirm' to deactivate this feature.

# 9.8 ALARM

Through the GM buddy App you can set unlimited alarms that are only applicable to the VIDEO SMART WATCH.

To set alarms on the VIDEO SMART WATCH follow the below steps:

- Tap the Settings button on the bottom navigation bar on the GM buddy App.
- 2. Tap 'Alarm' to access the Alarms you have set.
- Tap the '+' icon on the top right corner of the screen. You will then be prompted to fill in the required information. Alarm Name, Time and Days.

Once all information is entered tap 'Finish' on the top right corner of the screen.

NOTE: Alarms can only be enabled or disabled via the GM buddy App, not from the VIDEO SMART WATCH.

To turn off the alarm, go to the Alarm page, and tap the green toggle button. Tap 'Confirm' to disable the alarm.

#### 9.9 REMOTE CAPTURE

The remote capture feature has been designed for parents and guardians to check in on the wellbeing of their child. The remote capture feature allows the parents to take a discreet picture from the VIDEO SMART WATCH's built in camera. All photos taken using this function will be saved in the GM buddy App.

To use the remote capture function, follow the below steps:

- Tap the Settings button on the bottom navigation bar on the GM buddy App.
- 2. Tap 'Remote Capture' to use this function. This will open up the gallery of remotely captured images.
- 3. Tap the 'Capture' button on the bottom of this screen to take a remote photo.
- 4. The photo will then appear in the gallery for you to view.

NOTE: Please note: taking multiple pictures via remote capture drains the VIDEO SMART WATCH's battery. If the mobile network connection is weak, photos will take longer to come through to the App.

# 9.10 LOST MODE

Lost mode can be activated to help find the VIDEO SMART WATCH if it has been lost or misplaced. When this is activated, the watch will switch ON, its speaker volume turned up to maximum and will automatically report its location to the GM buddy App. For your security, the VIDEO SMART WATCH will also be remotely locked and can only be unlocked by entering the Remote Lost Password. No one will be able to use this VIDEO SMART WATCH while in Lost Mode, protecting your data. The speaker volume is automatically turned up for incoming calls and messages to help you follow the sound to locate the VIDEO SMART WATCH.

- 1. Tap 'Activate Lost Mode.'
- You'll be asked to enter a 6 digit Remote Lost Number of your choice. Enter in number.
- Tap 'Confirm' to activate this feature.
   When you have found the watch, you will need to enter this 6 digit, lost password that was created in Step 2.
- 4. Tap 'Close' to deactivate 'Lost Mode' in the GM buddy App

# 9.11 POWER OFF

Parents and guardians are able to remotely Power OFF the VIDEO SMART WATCH through the App.

To remotely power OFF the VIDEO SMART WATCH follow the below steps:

- Tap the Settings button on the bottom navigation bar on the GM buddy App.
- 2. Tap 'Power Off'.
- 3. Tap 'Confirm'.

# 9.12 REBOOT & FACTORY RESET

If the VIDEO SMART WATCH needs to be rebooted you are able to do so via the GM buddy App.

- Tap the Settings button on the bottom navigation bar on the GM buddy App.
- 2. Tap 'Reboot'.
- 3. Tap 'Confirm'.

You can also factory reset the VIDEO SMART WATCH through the App as well.

- Tap the Settings button on the bottom navigation bar on the GM buddy App.
- 2. Tap 'Factory Reset'.
- 3. Tap 'Confirm'.

NOTE: Confirming a factory reset will erase all the saved settings and data on the VIDEO SMART WATCH, restoring it to factory default settings.

# 9.13 RESTRICT POWER OFF

Remotely restrict the VIDEO SMART WATCH from being turned off by the watch wearer. To enable this feature, follow the below steps:

- Tap the Settings button on the bottom navigation bar on the GM buddy App.
- 2. Tap 'Restrict Power Off'.
- 3. Tap 'Disable'.

# **9.14 ABOUT**

All information about App software updates and the GM buddy App QR code download link is stored in the About Us section.

To check for software updates for the GM buddy App:

- Tap the Settings button on the bottom navigation bar on the GM buddy App.
- 2. Scroll up and press 'About'.
- Tap 'Check new version'. This will open up the GM buddy App in either Apple App Store or Google Play store. You will be able to download any updates through the App Stores.

# 9.15 SIGN OUT

To sign out of your GM buddy App account, follow the below steps:

- Tap the Settings button on the bottom navigation bar on the GM buddy App.
- 2. Scroll up and press 'Sign Out'.

# 10.0 KEY FEATURES ON THE VIDEO SMART WATCH

#### 10.1 CHANGING THE WATCH FACE

- Tap and hold the watch wallpaper screen, the wallpaper will minimize in size.
- Swipe from left to right or right to left to select the desired wallpaper.

#### 10.2 ACCESSING WATCH FEATURES

Watch features can be easily accessed by swiping on the touch screen on the VIDEO SMART WATCH from left to right or right to left.

#### 10.3 ACCESSING THE CAMERA

- 1. From the Home screen, swipe 'left' to open the camera icon.
- 2. Tap the camera icon on the watch to open.
- 3. Tap the small camera icon to take picture. Tap the tick mark to save the picture in the gallery.
- The gallery can be accessed by pressing the icon on bottom right.
- 5. If you tap and hold the gallery screen, the option to delete the images will open up.
- Tap the image to select or deselect. When an image is selected a tick mark will appear confirming it has been selected.
- 7. To delete the selected image, tap delete.

# 10.4 SENDING SOS REQUESTS

In an emergency situation, you can send SOS requests to your emergency contacts.

To activate this feature, hold down the power button on the right of the watch. The SOS request will trigger a call to the contacts on the emergency list.

SOS permission can be granted when contacts are added through the App. The first contact on the list will be called 3 times via SOS, if the call cannot be connected, the 4th call will be made to the second contact on the list.

Contacts can be easily accessed from contacts section in 'More'. Tap the contact and then tap the phone icon to initiate a cellular call.

#### 10.5 ALARM CLOCK

Alarms for the Smart Watch can only be added from the App. Once alarms are set, it will be displayed in the Alarm clock section on the VIDEO SMART WATCH. For steps on how to add Alarms go to page 11, 8.8 Alarm.

#### 10.6 GALLERY

You can view and manage images that are stored on the VIDEO SMART WATCH.

To view the images please follow the below steps:

- Swipe from right to left on the VIDEO SMART WATCH's Home screen 7 times. This will take you to the 'More' screen.
- 2. Swipe up until you see 'Gallery' in the options.
- 3. Tap 'Gallery' to view images. Swipe up and down to view them all

To exit the Gallery on the VIDEO SMART WATCH, simply swipe from left to right. This will take you back to the 'More' screen. To go back to the Home screen on the VIDEO SMART WATCH, keep swiping from left to right until you reach it.

#### 10.7 STOPWATCH

To use the Stopwatch feature on the VIDEO SMART WATCH, please follow the below steps:

- Swipe from right to left on the VIDEO SMART WATCH's Home screen 7 times. This will take you to the 'More' screen.
- Swipe up until you see 'Stopwatch' come up in the options. (This is the fourth option).
- 3. Tap 'Stopwatch' to open up the stopwatch page.
- 4. To start the Stopwatch, tap the green start symbol To pause the timer, tap the red pause symbol . To

reset the timer to 0.00.00, tap the red reset symbol

To exit the Stopwatch feature on the VIDEO SMART WATCH, simply swipe from left to right. This will take you back to the 'More' screen. To go back to the Home screen on the VIDEO SMART WATCH, keep swiping from left to right until you reach it.

# 10.8 RECORD STEPS (PEDOMETER)

The VIDEO SMART WATCH has a built-in pedometer, so kids can have fun measuring their daily steps. Follow the below guide to use this function:

- Swipe from right to left on the VIDEO SMART WATCH's Home screen 4 times. This will take you to the 'Steps' screen.
- 2. Tap the Steps symbol to open the step counter screen. Here you will see the number of steps that you are currently at.

To encourage kids, 1,2 and 3 stars will be awarded when the VIDEO SMART WATCH hits 5000, 10,000 and 15,000 steps respectively.

To exit the Steps counter feature on the VIDEO SMART WATCH, simply swipe from left to right. To go back to the Home screen on the VIDEO SMART WATCH, keep swiping from left to right until you reach it.

#### 10.9 VIEWING SMS / TEXT MESSAGES

To access all incoming SMS or text messages on the VIDEO SMART WATCH. follow the below steps:

- Swipe from right to left on the Smart Watch's Home screen 2 times. This will take you to the 'Chat' screen.
- Tap the Chat symbol to open up the chat messages. Here you will see the different chat threads/ conversations.
- 3. Tap on the conversation you want to open. This will allow you to view the messages sent from the members in that group.

To send an emoji or picture in the group chat from the VIDEO SMART WATCH, follow the below steps:

- Tap the '+' button on the button right corner in the conversation screen.
- A screen will pop up with options of Emoji, Gallery, Camera, Voice Call and Video Call.
- 3. Tap the 'Emoji' icon to open the different emoji options to send. Tap the Emoji you wish to send. This will send this Emoji automatically and open back to the conversation. To send a image from your Gallery, follow the same steps, except choose the 'Gallery' icon instead.

To send an image from the camera, you will complete the same as step 3. However, this will open up the General Mobile Smart Watch's camera. To take a photo:

- 1. Tap the camera icon <a> o</a>
- 2. If you are happy with the photo, tap the green tick

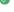

- 3. If you want to retake the image, tap the red refresh icon
- Once you have confirmed the photo, it will be added to the conversation. Closing the camera window and opening back to the conversation window.

To exit the chat section on the General Mobile Video Smart

Watch, simply swipe from left to right. To go back to the Home screen on the VIDEO SMART WATCH, keep swiping from left to right until you reach it.

# 10.10 MAKING VOICE CALLS

To make voice calls from the VIDEO SMART WATCH, please ensure you have a strong 3G or 4G network connection, then follow the below steps:

- Swipe from right to left on the VIDEO SMART WATCH's Home screen 1 time. This will take you to the 'Phone' screen.
- Tap the Phone symbol to open up the phone calls and the phone keypad. Here you will see the contacts and an icon for the keypad.
- You can either tap on a contact's name to initiate a phone call or you can dial in a number.

- Dial the phone number you are intending to call. Tap the call button 'add in icon' to start the phone call.

NOTE: The GM buddy App connected to the VIDEO SMART
WATCH will receive notifications of when calls are made
from the General Mobile Smart Watch.

#### 10.11 MAKING VIDEO CALLS

The General Mobile smartwatch can only make video calls to approved contacts, who also have the GM buddy App on their smartphone. This App must also be paired to the General Mobile watch they are trying to call. (Please see Section 8.1 for instructions on how to pair a second smartphone to your General Mobile watch).

Please add the caller to the approved contacts list on your GM buddy App. To do this, that person will need to download the GM buddy App, register a new account and pair the General Mobile watch to the App.

To make a video call, please ensure you have a strong 3G or 4G or Wi-Fi network connection, then you will need to swipe across to the chat screen, to do this please follow these steps:

- Swipe from right to left on the Smart Watch's Home screen twice. This will take you to the 'Chat' screen.
- Tap the Chat symbol to open the chat messages. Here you will see the different chat threads/ conversations.
- Tap on the contact you want to start a conversation with. This will allow you to view the messages sent from the members in that group.
- At the text box, there is a '+' button in the right corner of the conversation screen. Please tap it to bring up the option screen for video call.
- 5. Tap the video call icon to make a video call.

Enjoy your video call! Ensure you have a secure and strong connection to get the best quality video call.

# 10.12 ANSWERING CALLS

When a call comes through to the VIDEO SMART WATCH, a notification of an incoming call will be displayed on the watch screen. To answer this call, tap the answer icon.

# 10.13 REJECTING CALLS

When a call comes through to the VIDEO SMART WATCH, a notification of an incoming call will be displayed on the watch screen. To reject this call tap the reject icon.

#### 10.14 ACCESS MISSED CALLS

When an incoming call has been missed, a notification will be displayed on the phone icon on the screen. To view your missed calls, simply tap on the phone call log to view.

# 10.15 VIEWING YOUR CONTACTS

You are able to control the list of contacts the VIDEO SMART WATCH has access to. To view your contacts, follow the below steps:

- 1. Swipe from right to left on the VIDEO SMART WATCH'S Home screen 7 times. This will take you to the 'More' screen.
- Tap 'Contacts' to view the list of contacts you have in your VIDEO SMART WATCH (Contacts is the first option in the More screen).

To exit the contacts on the VIDEO SMART WATCH, simply swipe from left to right. To go back to the home screen on the VIDEO SMART WATCH, keep swiping from left to right until you reach it.

NOTE: Only contacts which are added through the GM buddy App in the contact section will be displayed in the contact list on the VIDEO SMART WATCH.

# 11.0 SMART WATCH SETTINGS

#### 11.1 WLAN (WIRELESS LOCAL AREA NETWORK)

You can connect the VIDEO SMART WATCH to Wi-Fi. The WLAN page allows to connect to a Wi-Fi or turn ON/ OFF the ability to connect. To access the WLAN settings, follow the below steps:

- Swipe from right to left on the VIDEO SMART WATCH's Home screen 7 times. This will take you to the 'More' screen.
- 2. Swipe up until you see 'Settings' come up in the options. (This is the last option).
- 3. Tap 'Settings'. This will open up a new page.
- 4. Tap 'WLAN' to open the Wi-Fi connectivity page.
- If your Wi-Fi access is off, press the circle symbol on the right of WLAN. If it is ON, the center circle will be to the right
  - and colored green .
- 6. Scroll down the list to find the Wi-Fi network you wish to connect to. Tap that network and follow the prompts on screen for password and to remember the network. If you wish to turn off the WLAN access, follow step 5.

To exit the WLAN settings on the VIDEO SMART WATCH, simply swipe from left to right. To go back to the home screen on the VIDEO SMART WATCH, keep swiping from left to right until you reach it.

# 11.2 VOLUME

Control the volume of the inbuilt speakers on the VIDEO SMART WATCH. To increase or decrease volume of inbuilt speaker, follow the below steps:

- 1. Swipe from right to left on the VIDEO SMART WATCH's home screen 7 times. This will take you to the 'More' screen.
- 2. Swipe up until you see 'Settings' come up in the options. (This is the last option).
- 3. Tap 'Settings'. This will open up a new page.
- Press 'Volume' to open up the controls. (This is the second option on the list).
- Move the slider to adjust the volume to your liking. The watch will also sound a tune to help you adjust the volume.

To exit the volume settings on the Video Smart

Watch, simply swipe from left to right. To go back to the Home screen on the VIDEO SMART WATCH, keep swiping from left to right until you reach it.

# 11.3 SCREEN BRIGHTNESS

Adjust the screen brightness to your comfort levels through the Smart Watch. To increase or decrease the brightness of LCD screen, follow the below steps:

- 1. Swipe from right to left on the VIDEO SMART WATCH's home screen 7 times. This will take you to the 'More' screen.
- 2. Swipe up until you see 'Settings' come up in the options. (This is the last option).
- 3. Tap 'Settings'. This will open up a new page.
- 4. Scroll down the list. You will see the Brightness option pop up in the list. (This is third on the list).
- 5. Tap 'Brightness' to open up the control panel.
- Adjust the screen brightness to your liking. Tap the button to dim the screen or tap the button to brighten the screen.

To exit the Brightness settings on the Video Smart Watch, simply swipe from left to right. To go back to the Home screen on the VIDEO SMART WATCH, keep swiping from left to right until you reach it.

#### 11.4 SOUNDS AND VIBRATION

Customize the ringing sounds and vibrations the VIDEO SMART WATCH alerts with. To control the ringer options, follow the below steps:

- Swipe from right to left on the VIDEO SMART WATCH's Home screen 7 times. This will take you to the 'More' screen.
- Swipe up until you see 'Settings' come up in the options. (This is the last option).
- 3. Tap 'Settings'. This will open up a new page.
- Scroll down the list. You will see 'Sounds and Vibrations' option pop up in the list. This is fourth on the list.
- 5. Tap 'Sounds and Vibrations' to open up the control panel. In this menu, you have the option of selecting either: Mute, Vibrate, Sound or Sound and Vibration.

Tap on your preferred ringer. A blue tick on the right side of the option will indicate which one is currently selected.

To exit the Sound and Vibration settings on the VIDEO SMART WATCH, simply swipe from left to right. To go back to the Home screen on the VIDEO SMART WATCH, keep swiping from left to right until you reach it.

#### 11.5 DEVICE INFO

You can access device specific information on the VIDEO SMART WATCH through the Device Info page. Information displayed in this page consists of; Model, Version, IMEI and System. To access this page, follow the below steps:

- Swipe from right to left on the VIDEO SMART WATCH's Home screen 7 times. This will take you to the 'More' screen.
- Swipe up until you see 'Settings' come up in the options. This is the last option.
- 3. Tap 'Settings'. This will open up a new page.
- **4.** Scroll down the list. You will see Device Info pop up in the list. This is the fifth option on the list.
- 5. Tap 'Device Info' to open up the information page.

To exit the Device Info page on the Video Smart Watch, simply swipe from left to right. To go back to the Home screen on the VIDEO SMART WATCH, keep swiping from left to right until you reach it.

# 11.6 DATE AND TIME

Choose how you prefer to have your date and time displayed on the VIDEO SMART WATCH. To access the date and time settings, follow the below steps:

- Swipe from right to left on the VIDEO SMART WATCH's home screen 7 times. This will take you to the 'More' screen.
- 2. Swipe up until you see 'Settings' come up in the options. (This is the last option).
- 3. Tap 'Settings'. This will open up a new page.
- Scroll down the list. You will see Date and Time pop up in the list. (This is sixth on the list).
- 5. Tap 'Date and Time' to open up the control panel.
- **6.** Choose the options of 'Automatic Date and Time and Automatic Time Zone'. You can choose both options.

To exit the date and time settings on the VIDEO SMART WATCH, simply tap 'back' on the bottom right corner of the screen. To go back to the home screen on the VIDEO SMART WATCH, keep swiping from left to right until you reach it.

**NOTE:** It is suggested to select both of the options (Automatic Date & Time and Automatic Time Zone).

#### 11.7 APN

The APN (Access Point Name) is the name of the gateway between the 3G/4G mobile network and the VIDEO SMART

WATCH. To access information about the APN on your Smart Watch, follow the below steps:

- Swipe from right to left on the VIDEO SMART WATCH's Home screen 7 times. This will take you to the 'More' screen.
- 2. Swipe up until you see 'Settings' come up in the options. (This is the last option).
- 3. Tap 'Settings'. This will open up a new page.
- Scroll down the list. You will see APN pop up in the list. (This is seventh on the list).
- 5. Tap 'APN' to open up the information page. Here you can see what APN your VIDEO SMART WATCH is connected to.

A default APN setting is provided by your network provider and gets updated as soon as a SIM is inserted in the VIDEO SMART WATCH and latches it to the network. If required, to change the APN setting, follow the below steps:

- Follow the above steps to get into the APN information page.
- 2. Tap 'Options' on the bottom left corner on the screen.
- Tap 'New APN' to change the APN your VIDEO SMART WATCH is connected to. Tap 'Reset to default' to go back to the original APN.
- When you tap 'New APN' you will be prompted to add in the required information. Once complete, tap 'Options' on the bottom left corner, and then tap 'Save' to add the new APN.

**NOTE:** Please check with your service provider for the required APN settings.

To exit the APN settings on the VIDEO SMART WATCH, simply tap 'back' on the bottom right corner of the screen. To go back to the home screen on the VIDEO SMART WATCH, keep swiping from left to right until you reach it.

#### 11.8 SHUTDOWN

To turn OFF the VIDEO SMART WATCH, follow the below steps:

- Swipe from right to left on the VIDEO SMART WATCH's home screen 7 times. This will take you to the 'More' screen.
- Swipe up until you see 'Settings' come up in the options. (This is the last option).
- 3. Tap 'Settings'. This will open up a new page.
- Scroll down the list. You will see Shutdown pop up in the list. (This is last on the list).
- 5. Tap 'Shutdown' to open up the control panel.
- 6. You will be prompted to choose either Shutdown or Reboot. You can shut down the VIDEO SMART WATCH by

tapping the symbol, or you can reboot by tapping the symbol. You will be prompted to confirm with a 'Yes' or 'No' when choosing your option.

# 12.0 WARRANTY TERMS & CONDITIONS

#### 12.1 INDEMNITY

You agree to defend, indemnify and hold harmless General Mobile and its subsidiaries and affiliates from and against any and all claims, proceedings, injuries, liabilities, losses, costs and expenses (including reasonable legal fees), including but not limited to, claims alleging negligence, invasion of privacy, copyright infringement and/or trademark infringement against General Mobile and its subsidiaries and affiliates of General Mobile, relating to or arising out of your breach of any provision of these terms, your misuse of the General Mobile or General Mobile services, or your unauthorized modification or alteration of products or software.

#### 12.2 WARRANTY AND WARRANTY DISCLAIMER

General Mobile has a limited warranty on whereby General Mobile warrants to you only that Smart Watch's will be free from defects in materials and workmanship for two (2) year from the date of your purchase (unless a longer warranty period is required by law). The specifics of this General Mobile watch limited warranty are at

https://www.generalmobile.com/support/help/user-guide

To the extent possible under governing law, other than the above product warranty for the Smart Watch devices, are provided on an 'as is' and 'as available' basis. General Mobile makes no warranty that the Smart Watch product and services will meet your requirements or that use of the Smart Watch will be uninterrupted, timely, secure or error-free nor does Smart Watch make any warranty as to the accuracy or reliability of any information obtained through Smart Watch (including third party content), that any defects in the

GM Buddy will be corrected or that the Smart Watch will be compatible with any other specific hardware or service. Further, General Mobile Smart Watch does not warrant that the General Mobile Smart Watch provide you with data and content are free of viruses or other harmful components.

GM Buddy hereby further expressly disclaims all liability for any claims for service failures that are due to normal product wear, product misuse, abuse, product modification, improper product selection or your noncompliance with all applicable federal, state or local laws. This warranty and warranty disclaimer give you specific legal rights, and you may have other rights that vary by state, province, or country. Other than as permitted by law, General Mobile Smart Watch does not exclude, limit or suspend other rights you have, including those that may arise from the nonconformity of a sales contract.

Keep Safe, Stay Connected with General Mobile™